# **Product Engineering Guide**

OSM v20 Rafiki v10

### *Introduction*

The Rafiki OSM links a Rafiki Electronics fire detection system to ObServer. A system can consist of a number of addressable panels each with their own zones and devices on one or more loops.

The OSM can access the status of a connected panel, its loops, devices and zones; alarms can also be received from other individually addressed panels on a Rafiki system. Some remote actions may also be triggered to individual panels.

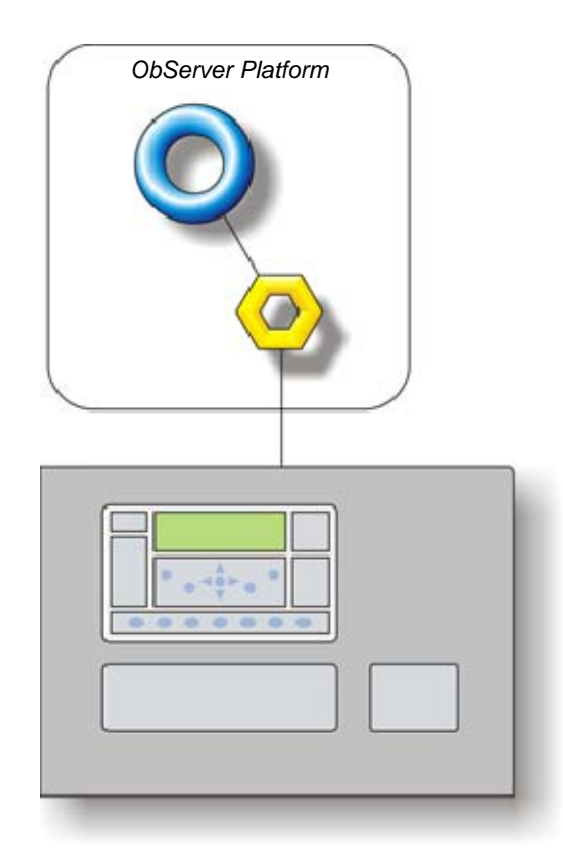

#### *Supported Range*

- Fike Duonet Rafiki Panel Up to 128 zones are supported in a panel. The Duonet panel can support up to 2 loops with 100 devices available in each loop.
- Fike Quadnet Rafiki Panel Up to 128 zones are supported in a panel. The Quadnet panel can support up to 4 loops with 100 devices available in each loop.

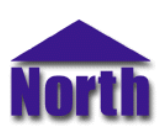

#### **North Building Technologies Ltd**

## *Engineering*

#### *Step 1 – Install OSM*

The Rafiki OSM is installed automatically with all ObSys editions. Refer to the 'ObSys CD sleeve' for details on how to install ObSys.

#### *Step 2 – Configure Rafiki System*

Each Rafiki panel should be configured with unique network addresses.

Panels are usually addressed from number 1 onwards.

#### *Step 3 – Connect COM Port to Rafiki System*

Using cable, connect a Rafiki panel to a COM port of the PC. Refer to the section 'Cable' below for details of the cable.

#### *Step 4 – Plug in Rafiki OSM to ObServer*

Use object engineering software to locate the ObServer Setup object. Assign the Rafiki OSM to an available channel. Refer to *'ObServer v20 Application Engineering Guide'.* 

Note: After inserting the OSM, your engineering software may need to re-scan the ObServer object in order to view the OSM.

#### *Step 5 – Configure Rafiki OSM*

The COM port, device label and alarm destination are configured using objects. Use object engineering software to view and modify the module objects within the OSM.

#### *Step 6 – Access Objects within the Rafiki System*

Values from the Rafiki system are made available as objects from ObServer. Any object software that is connected to the ObServer can access these objects.

## *Engineering Reference*

#### *Cable Specification*

The cable between COM port and the RS232 port is as follows:

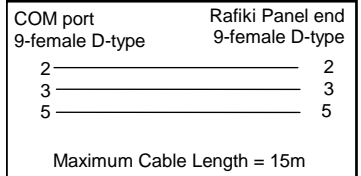

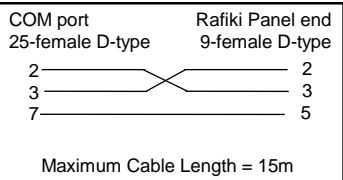

#### *Objects*

When the OSM is loaded the following objects are created within ObServer, use object software to access these objects.

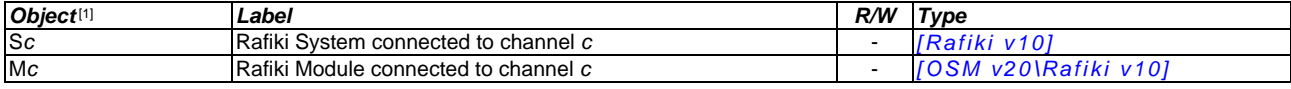

#### *Notes*

[1] The ObServer channel number, *c*, is a number in the range 1…40.

This document is subject to change without notice and does not represent any commitment by North. ObServer, ObSys and Object System are trademarks of North.<br>© Copyright 1998-2012 North Building Technologies Ltd. All Rights